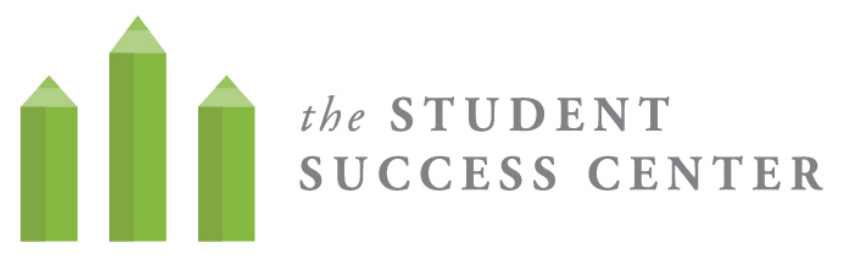

## **How to Register for WC Online**

- 1. **Visit** <https://villa.mywconline.com/>
- 2. **Click** "Register for an account"

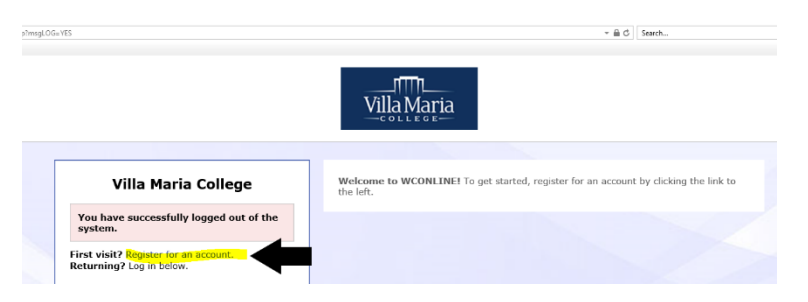

- 3. **Create a new account** by completing all required fields and hitting "register" below.
	- Use your Villa email and Villa password when you sign up for the system. (This will help you remember how to log in!)
	- Sign up for email reminders! It will help you remember your appointments.
	- Sign up for text message options! It will help you remember your appointments!
- 4. **Sign in** to the system! Go back to <https://villa.mywconline.com/> and use your email and password to start signing up for appointments.

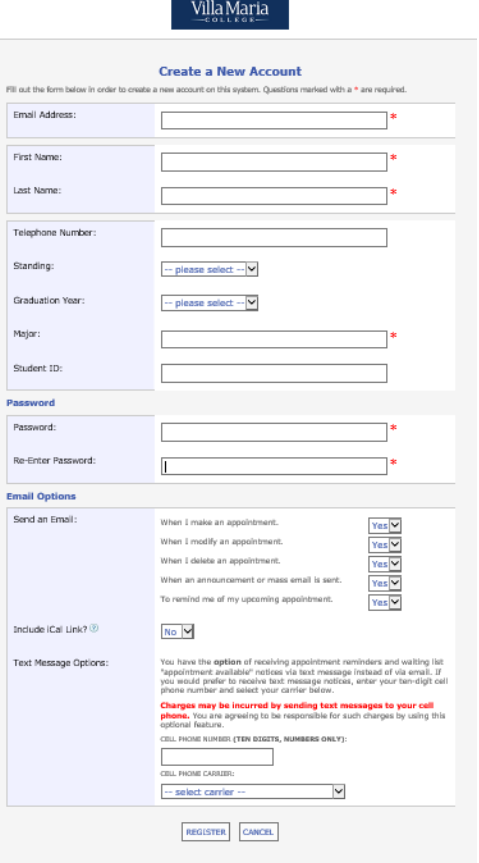

Having trouble? Email [studentsuccess@villa.edu](mailto:studentsuccess@villa.edu) or stop by the Student Success Center and we will work to meet your needs!

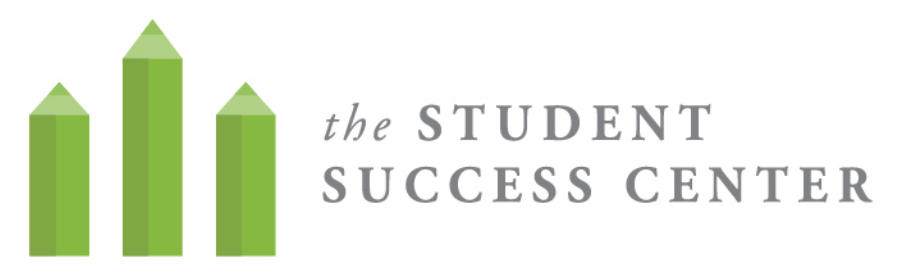

## **How to Sign up for an appointment on WC Online**

- 1. When you have registered an account, **log in** using your email and password. (You should have signed up with you Villa email and Villa password)
- 2. **Select the calendar** from the drop down menu that you would like to make the appointment on (for tutoring—Select Tutoring Calendar).
- 3. Once you are on the calendar, you can **filter for the type of tutoring appointment** that you would like to make (writing, math, time management)
- 4. White slots are when a tutor is available! To **make an appointment**, click on a white box.

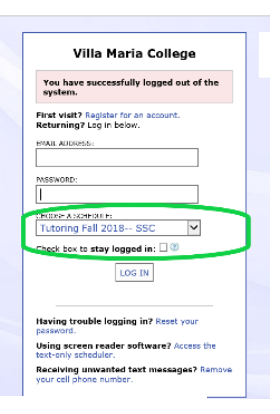

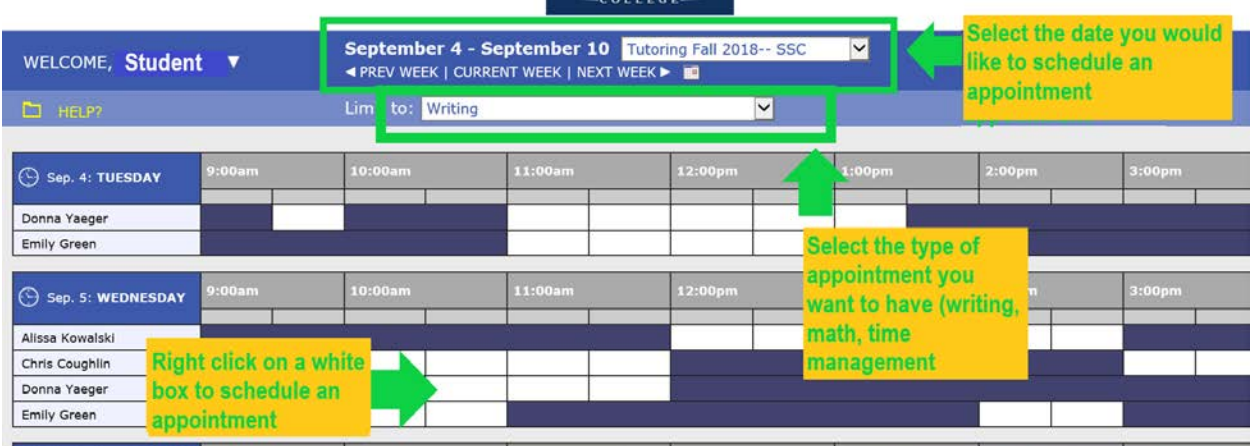

**Villa Maria** 

5. Once you have selected a time slot, sign up for an appointment. You can sign-up for a 30 or 60 minute time slots (actual appointments will last 25 or 50 minutes). Let the tutor know what you want to cover in your session. **Save the appointment** and you are all set!

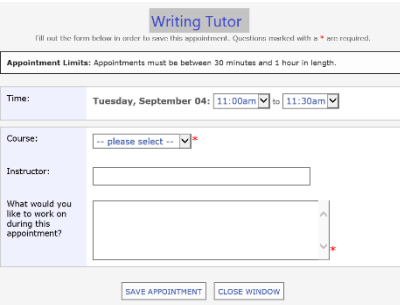

Having trouble? Can't find the subject you need tutoring for? Email [studentsuccess@villa.edu](mailto:studentsuccess@villa.edu) or stop by the Student Success Center and we will work to meet your needs!